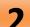

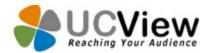

## **Quick Start Guide**

1

Thank you for purchasing a UCView digital signage player. Match the items on the list below with the items in the box. If any item is missing or damaged, please contact your UCView Media networks sales representative immediately.

One (1) UCView Player
One (1) AC power cord and adapter
Accessories (vary by unit)

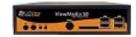

Note: You will also need to provide an LED, LCD, CRT or plasma display and an internet connection.

 Connect the AC power cord to the UCView player and a 120V power outlet.

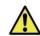

After connecting the AC power cord, the UCView player may power on for a few seconds and then power off. This is normal behavior and does not indicate a problem with the player.

- Connect the player's video connection (VGA, DVI, or HDMI depending on model) to the display's connection port.
- 3) Connect an Internet connection to your player.
- 4) Turn on the player and monitor.
- 5) If you are connecting the player to a wired network, connect a CAT5 Ethernet cable from your network switch or router to the Ethernet port on the back of your UCView player.
- 6) If you are connecting the player to a wireless network and your player is equipped with a wireless network card, attach a keyboard and mouse to the player's serial ports and configure the wireless connection.

Note: After the player reboots and detects the internet connection, it will display a password on the display screen, like the one shown here:

## AB:DD:65:32:DB

WRITE THIS ADDRESS DOWN NOW, BEFORE TURNING OFF THE DISPLAY OR CONTINUING TO THE NEXT STEP!

You will need this display password to set up your player in the wizard.

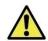

If you have any questions, we recommend you open up a support ticket by going to <a href="www.ucview.com">www.ucview.com</a> or by calling (877) 828-4399. To open up a ticket, go to Support and then select Open Support Ticket. A technician will assist you shortly with your question(s).

3

Log in to the UCView portal (or your server's IP) at: portal.ucview.com. Enter your username and password. (You should have received your username and password from your account representative. If you cannot locate them, please call the UCView support help desk.)

Note: If your players are hooked up to the network with Internet access but it's not playing your content, you will need to quit out of UCView by pressing "CTRL+Q". Uninstall using the Installer located on your desktop and reinstall UCView by entering your server's IP address.

Follow the instructions on the wizard:

- 1) Select the "Get Started" button.
- 2) Fill in your User Information by entering in your company name, phone number, postal code, and time zone.
- 3) Select a layout of your choice.
- 4) Enter in a player and location name. Select a player and location name that's easy to remember and relates clearly and directly to the way or place the display will be used (e.g. "Lobby).
- 5) Select "Yes" to set up your player now.
- 6) Select "Activate UCView hardware."
- 7) *Input* your player password (shown in Step 2) in the password field provided.
- 8) Click Save to save your information.
- 9) You may start uploading your content by accessing Campaigns & Ads or the App Store. Please see the UCView User Guide (available on UCView's website under the "Support" tab) for further details on how to use the features and modules available on the user interface.

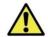

Note: All settings can be changed at a later date by selecting EDIT from the Main menu.

Note: If you have multiple network interfaces, please disable the ones that are not currently in use.

Note: If you purchased the USB tuner, please make sure you plug the tuner into a USB 3.0 port.